## docomo 【携帯電話の場合】

## 手順1 メール設定画面の開き方

iMenu → お客様サポート → 各種設計(確認・変更・利用) → メール設定 → 手順2へ

## 手順2 宛先指定受信

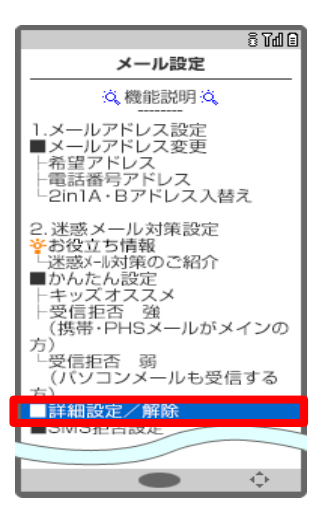

①「詳細設定/解除」を選択します。

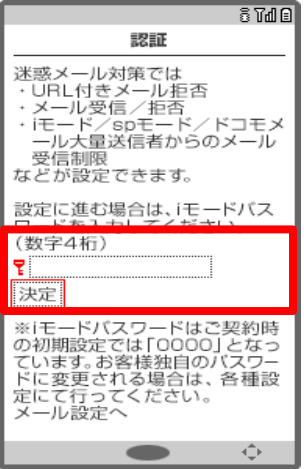

②「認証画面」にてiモードパスワードを入力し、「決定」を選択します。

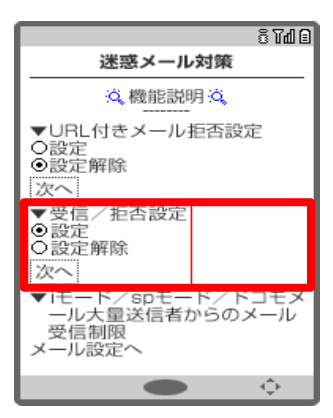

③「受信/拒否設定」の「設定」にチェックを入れ、「次へ」を選択します。

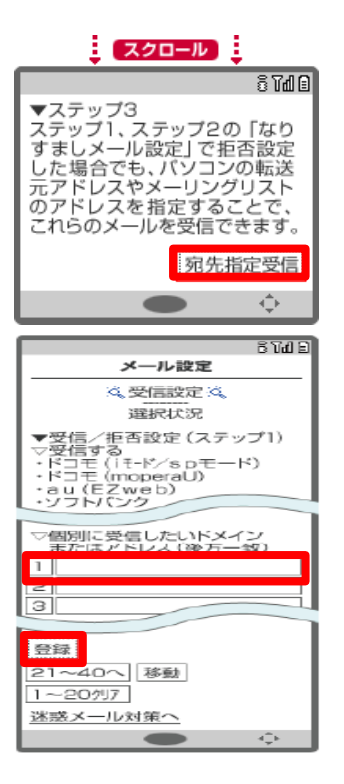

④ステップ1・2はそのままスクロールをしてください。

ステップ3で「宛先指定受信」を選択しドメインを登録をします。「@gmail.com」と入力し、「登録」を選択します。

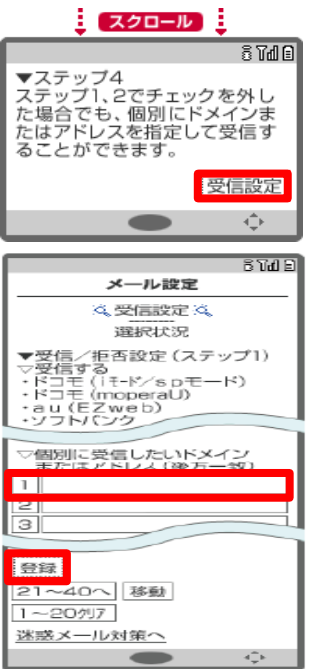

⑤ステップ4で「受信設定」を選択しドメインを登録します。「@gmail.com」と入力し「登録」を選択すると設定完了します。